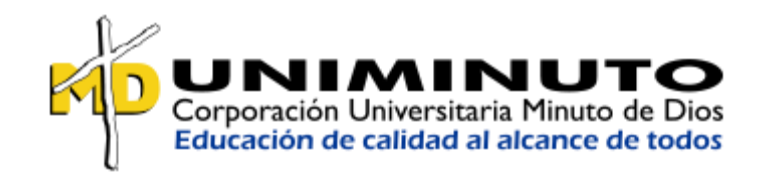

## LUIS DAVID LOZANO SANCHEZ

## FELIX ERNESTO FAYAD SUAREZ

## MANUAL DEL USUARIO

## SIMULADOR EDUCATIVO DE TECOLOGIA EN INFORMATICA Y TRABAJO SOCIAL

## (S.E.T.I.T.S)

## CORPORACIÓN UNIVERSITARIA MINUTO DE DIOS

## TECNOLOGÍA EN INFORMATICA

## MANUAL DEL USUARIO

## GIRARDOT

2018

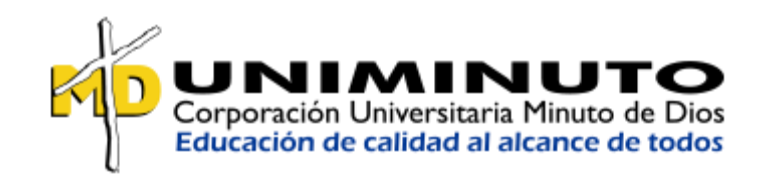

## LUIS DAVID LOZANO SANCHEZ

## FELIX ERNESTO FAYAD SUAREZ

### MANUAL DE USUARIO

## SIMULADOR EDUCATIVO DE TECOLOGIA EN INFORMATICA Y TRABAJO SOCIAL

 $(S.E.T.I.T.S)$ 

## JESUS MARIA OSUNA ZABALETA

LIC.

## CORPORACIÓN UNIVERSITARIA MINUTO DE DIOS

TECNOLOGÍA EN INFORMATICA

PROYECTO DE GRADO

GIRARDOT

2018

## Tabla de contenido

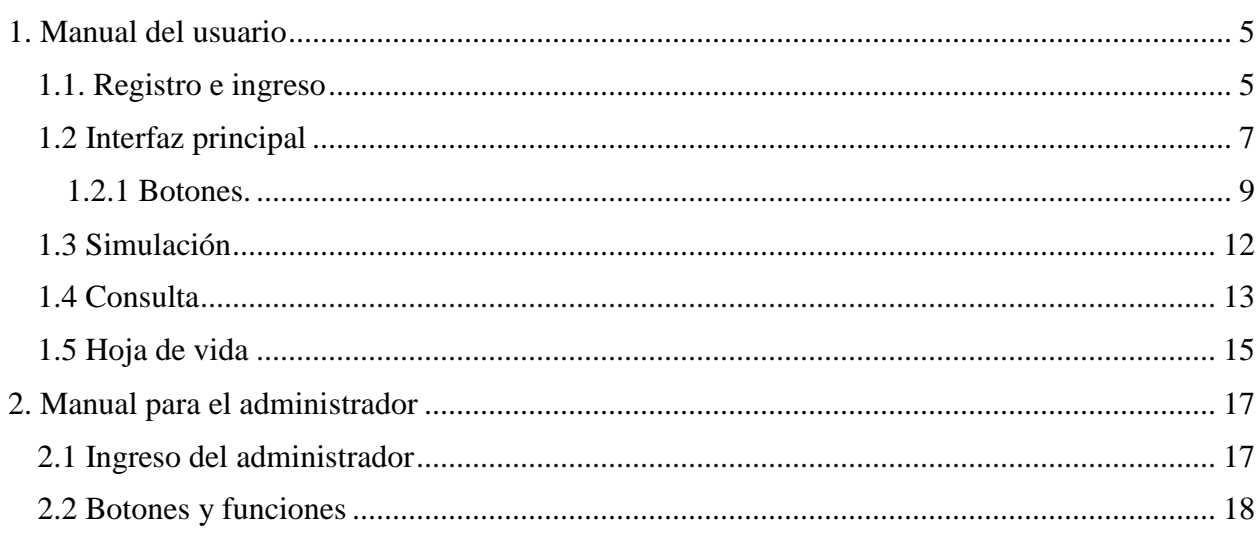

## Lista de ilustraciones

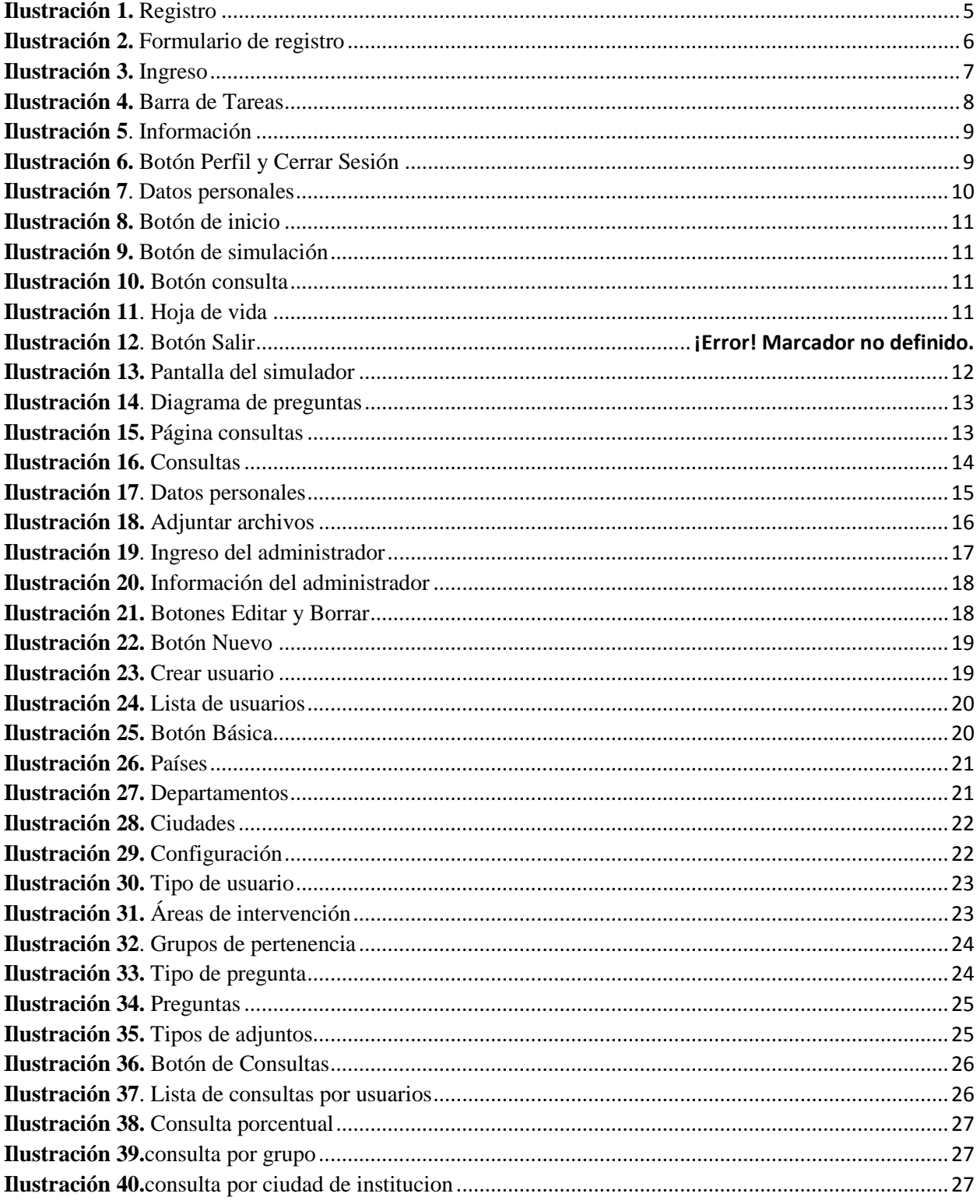

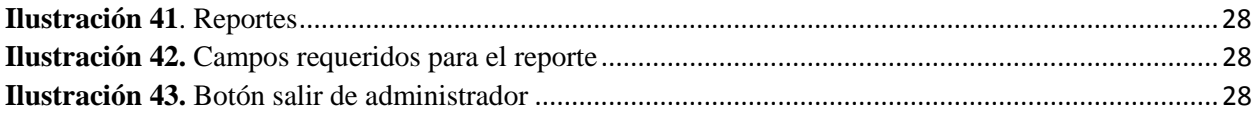

#### **1. Manual del usuario**

<span id="page-5-0"></span>El simulador está dividido en dos perfiles: el administrador, que permite cargar, borrar o editar información, el cual es un entorno muy básico; y el otro el usuario, el cual permite hacer la simulación de pruebas con un banco de preguntas, hacer una hoja de vida con formatos preestablecidos por el software y mirar los resultados de las pruebas.

Este es el entorno principal y primordial del simulador educativo, a continuación se explicará para que sirve cada botón y como debe hacerse el debido proceso para poder usarlo de buena manera sin problema, en el perfil del usuario.

#### <span id="page-5-1"></span>**1.1. Registro e ingreso**

 Para ingresar como usuario por primera vez se deberá registrar de la siguiente manera: Nos vamos a la parte posterior derecha donde dice "REGISTRAR".

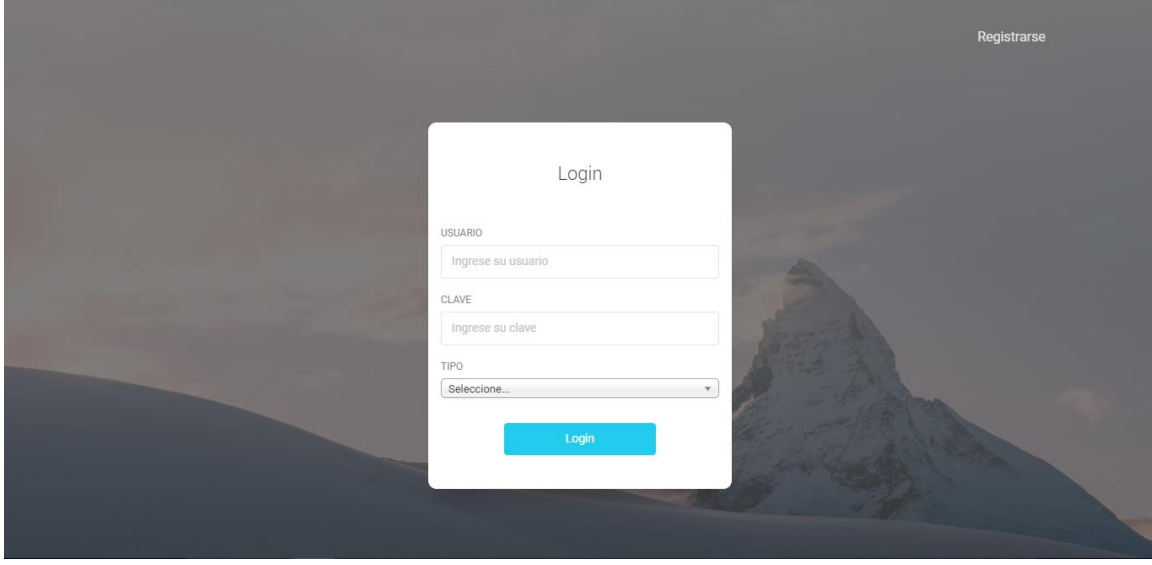

#### <span id="page-5-2"></span>**Ilustración 1.** *Registro*

Nos re direccionará al formulario de registro el cual se debe llenar con la información que requiere.

<span id="page-6-0"></span>**Ilustración 2.** *Formulario de registro*

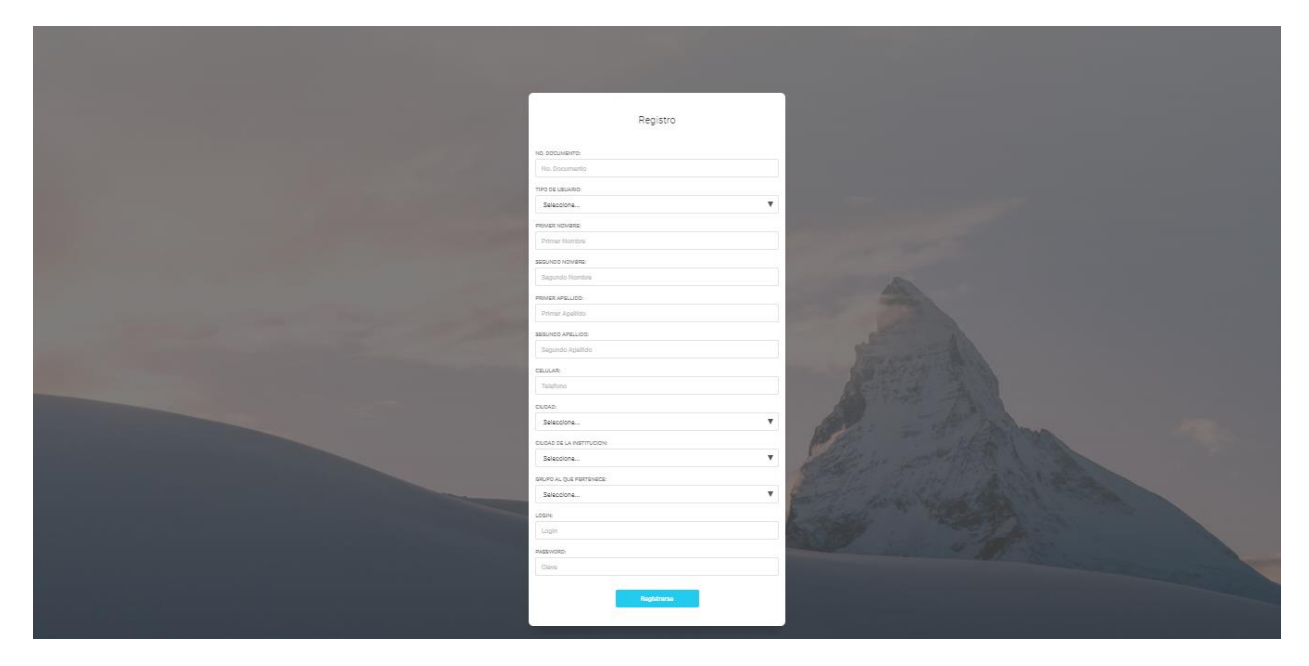

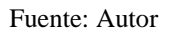

 Para ingresar teniendo en cuenta que ya ha sido registrado anteriormente, simplemente deberá poner el usuario y la clave que estableció en el formulario de registro.

### <span id="page-7-1"></span>**Ilustración 3.** *Ingreso*

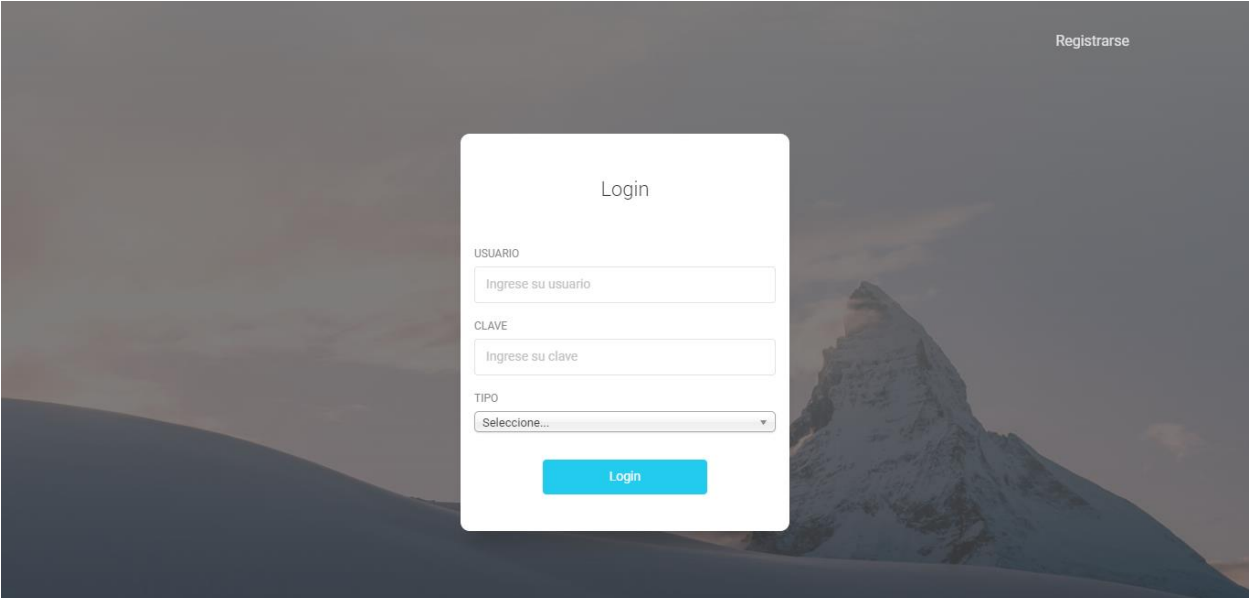

Fuente: Autor

Después de esto damos en el botón "LOGIN" para ingresar.

### <span id="page-7-0"></span>**1.2 Interfaz principal**

En este segundo paso, nos damos cuenta que estamos dentro del simulador con una interfaz amigable, la cual en el lado izquierdo nos muestra el perfil donde se encuentra la foto, el nombre de UNIMINUTO, el nombre del usuario y la barra de tareas o las acciones que podemos realizar en él.

<span id="page-8-0"></span>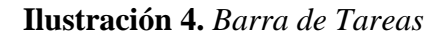

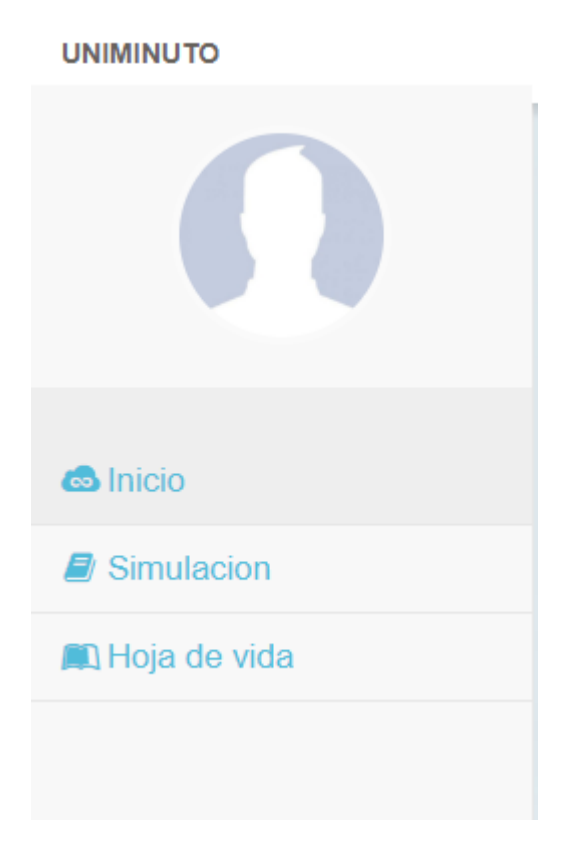

Fuente: Autor

En el centro y resto de parte de la interfaz la ocupa tres aspectos relevantes acerca del programa que le permitirá al usuario tener una perspectiva más clara de la profesión que ejercerá, teniendo en cuenta que estos son aleatorios, no serán los mismos siempre.

### <span id="page-9-1"></span>**Ilustración 5***. Información*

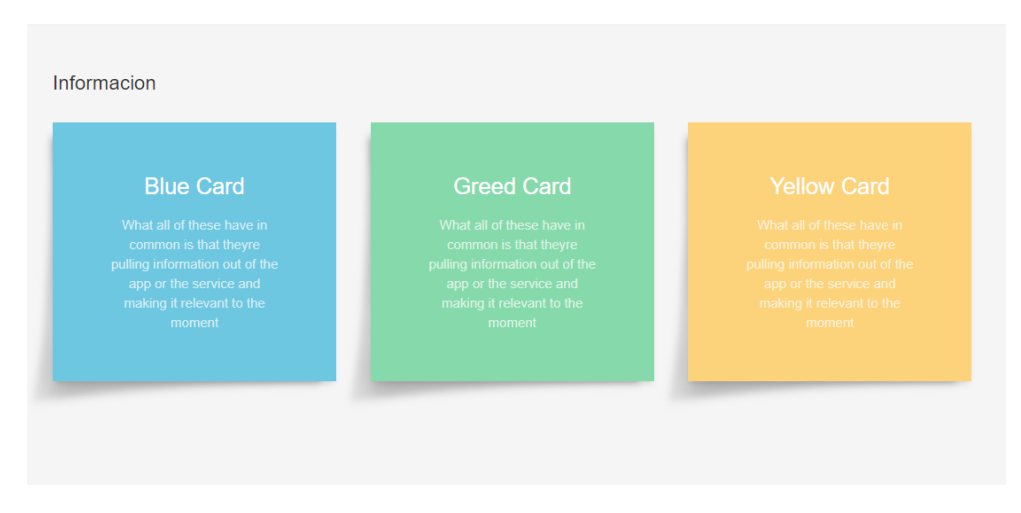

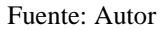

#### <span id="page-9-0"></span>**1.2.1 Botones.**

Al costado derecho en la parte superior de la interfaz principal, encontramos un botón con dibujo de una persona, él sirve para ir al perfil del usuario y cerrar sesión.

<span id="page-9-2"></span>**Ilustración 6.** *Botón Perfil y Cerrar Sesión* 

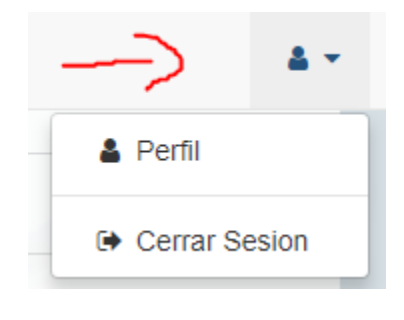

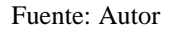

Este nos lleva a la página donde están los datos personales del usuario, donde se podrá hacer cambios.

# <span id="page-10-0"></span>**Ilustración 7***. Datos personales*

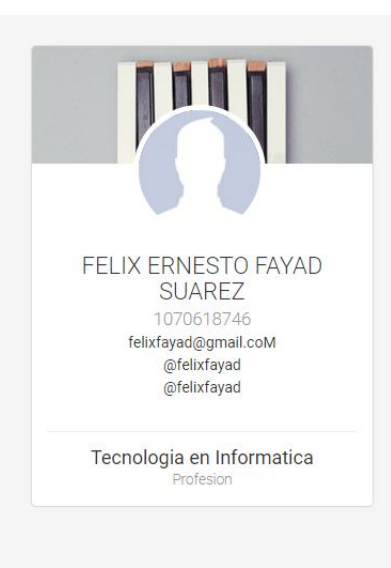

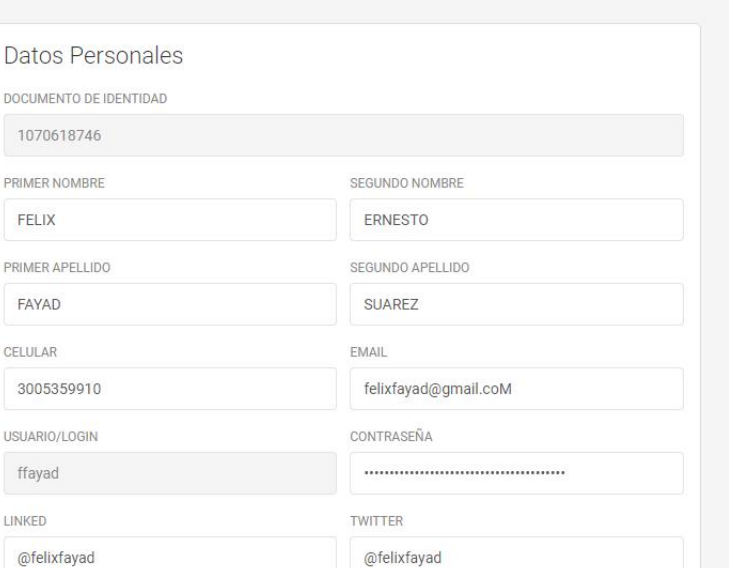

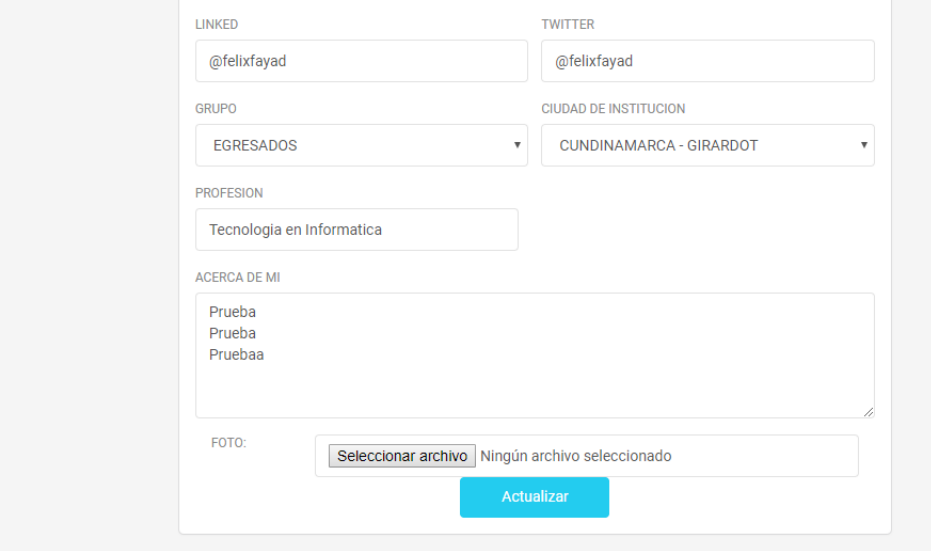

Fuente: Autor

El siguiente que encontramos es el botón de inicio que sirve para retroceder a la página principal de la interfaz.

#### <span id="page-11-0"></span>**Ilustración 8.** *Botón de inicio*

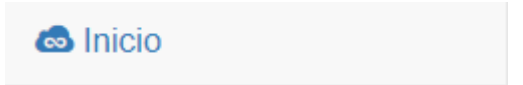

El siguiente es el botón de "SIMULACION" que nos dirige directamente a la simulación.

#### <span id="page-11-1"></span>**Ilustración 9.** *Botón de simulación*

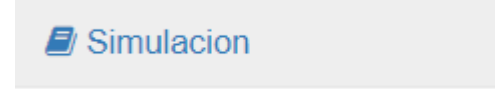

El siguiente que encontramos es el botón de "CONSULTA" el cual nos sirve para mirar los

resultados obtenidos de la simulación.

#### <span id="page-11-2"></span>**Ilustración 10.** *Botón consulta*

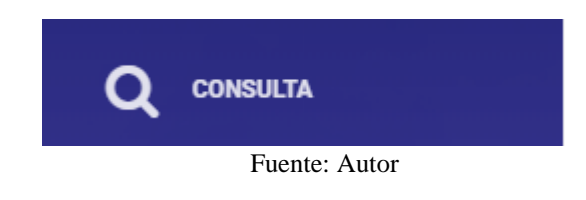

El siguiente botón que encontramos es el de "HOJA DE VIDA" que nos dirige a donde están los formatos preestablecidos para la realización de una hoja de vida.

## <span id="page-11-3"></span>**Ilustración 11***. Hoja de vida*

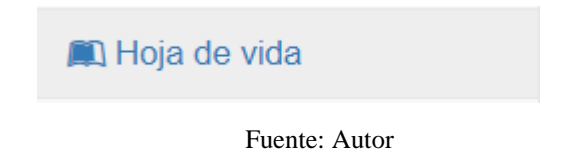

#### Fuente: Autor

### <span id="page-12-0"></span>**1.3 Simulación**

En esta parte vamos a encontrar una simulación que consta de diez preguntas con cuatro opciones de respuesta, la cual una sola es verdadera, o preguntas de tipo falso o verdadero.

<span id="page-12-1"></span>**Ilustración 12.** *Pantalla del simulador*

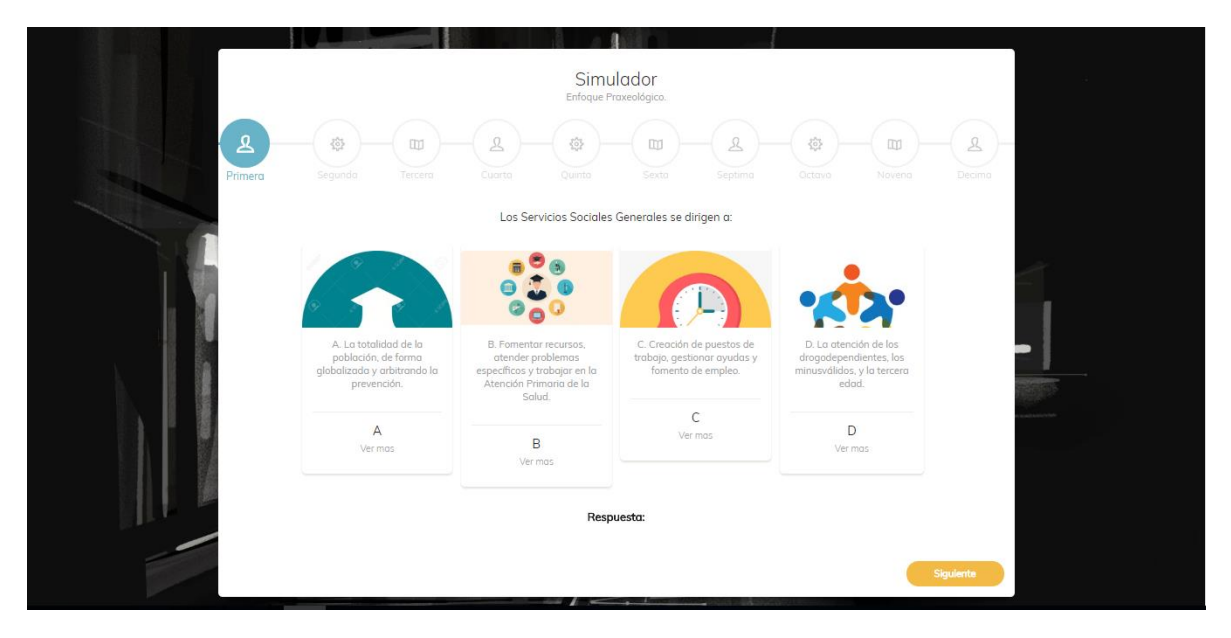

Fuente: Autor

En la parte posterior del recuadro de la simulación muestra un diagrama que indica al usuario en que pregunta va.

<span id="page-13-1"></span>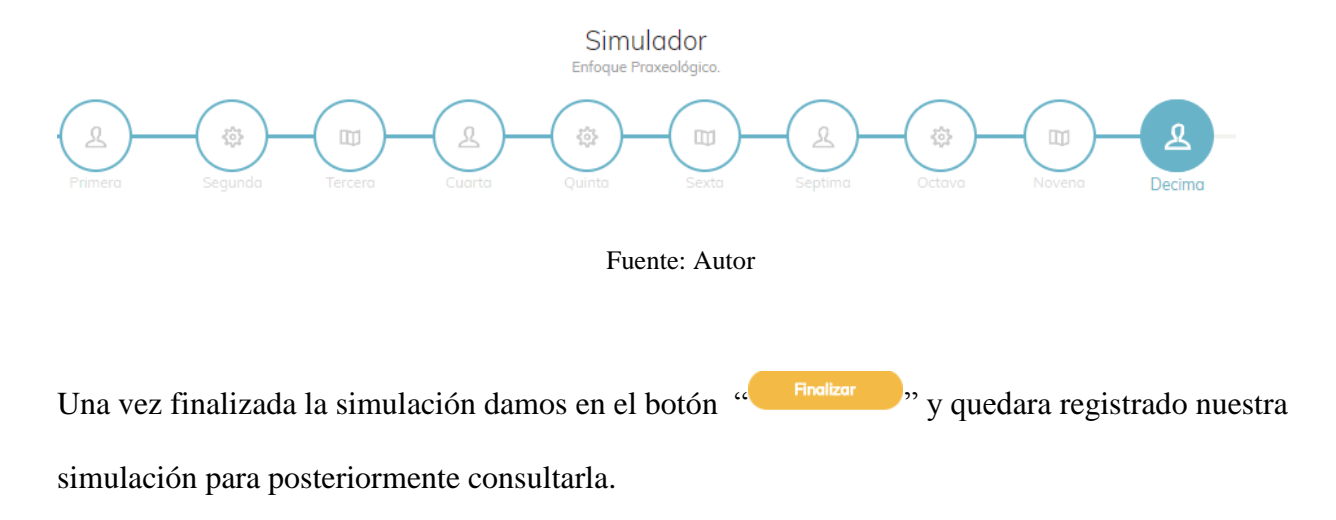

### <span id="page-13-0"></span>**1.4 Consulta**

Teniendo en cuenta el botón "CONSULTA" nos dirige a la siguiente página:

<span id="page-13-2"></span>**Ilustración 14.** *Página consultas*

| CALIFICACION<br><b>FECHA</b><br><b>DOCUMENTO</b><br><b>ESTADO</b><br>1070618746<br>40<br><b>COMPLETO</b><br>2018-03-20<br>Ver mas<br>1070618746<br>30<br><b>COMPLETO</b><br>2018-04-11<br>Ver mas |  |
|----------------------------------------------------------------------------------------------------|--|
|                                                                                                    |  |
|                                                                                                    |  |
|                                                                                                    |  |
| 1070618746<br>20<br><b>COMPLETO</b><br>2018-04-22<br>Ver mas                                                                                                    |  |
| 1070618746<br>$\circ$<br><b>COMPLETO</b><br>2018-04-23<br>Ver mas                                                                                                    |  |
| 1070618746<br>10<br>COMPLETO<br>2018-04-27<br>Ver mas                                                                                                    |  |
|                                                                                                    |  |
|                                                                                                    |  |
|                                                                                                    |  |

Fuente: Autor

Donde encontramos cada una de las simulaciones realizadas, y donde encontramos un botón que

dice "VER MÁS" el cual nos sirve para ver la retro alimentacion de la prueba, y

muestra las respuestas acertadas y las no acertadas de la siquiente manera:

## <span id="page-14-0"></span>**Ilustración 15.** *Consultas*

### Consulta

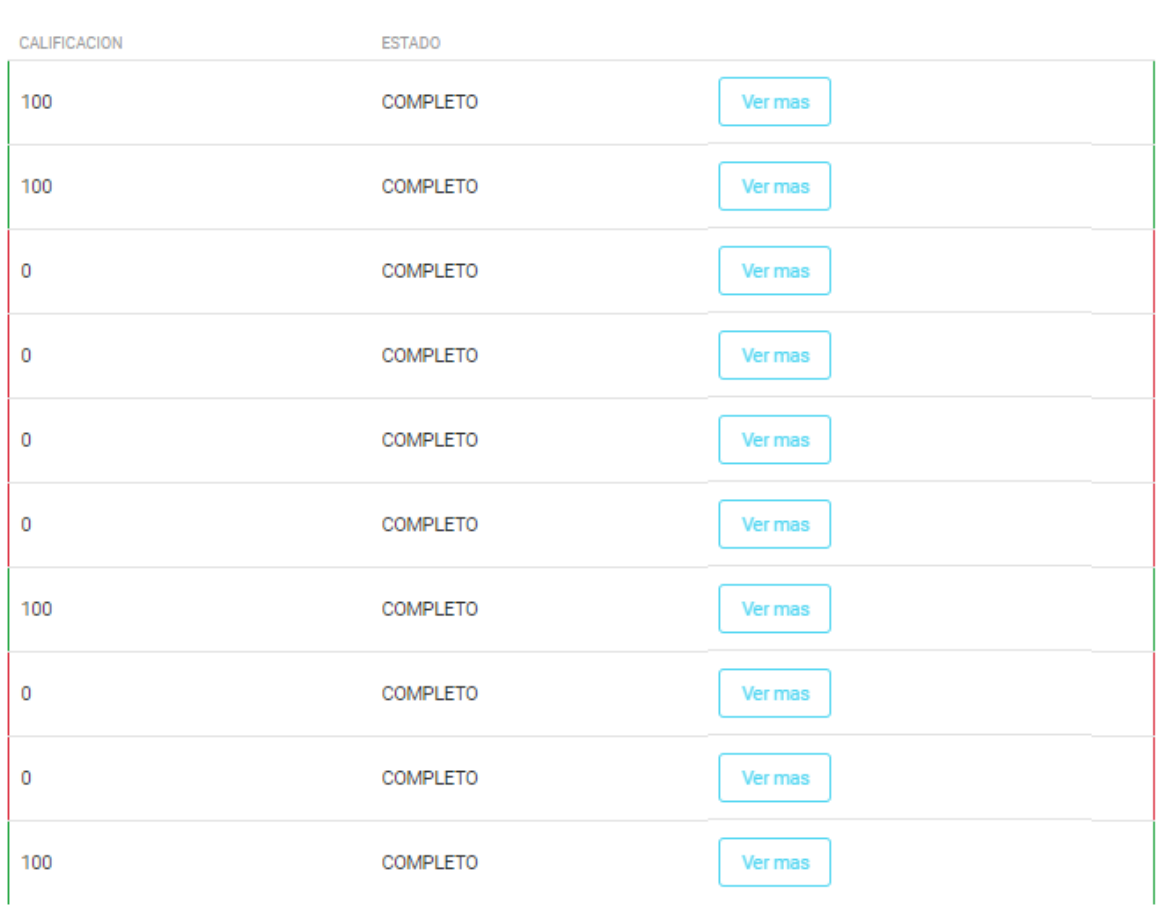

Cerrar

Fuente: Autor

 $\times$ 

#### <span id="page-15-0"></span>**1.5 Hoja de vida**

Este espacio es para brindarle al usuario la posibilidad de que el mismo realice una hoja de vida correctamente con un formato establecido por el simulador, para eso debemos de llenar todos los campos requeridos por el formulario de la siguiente manera.

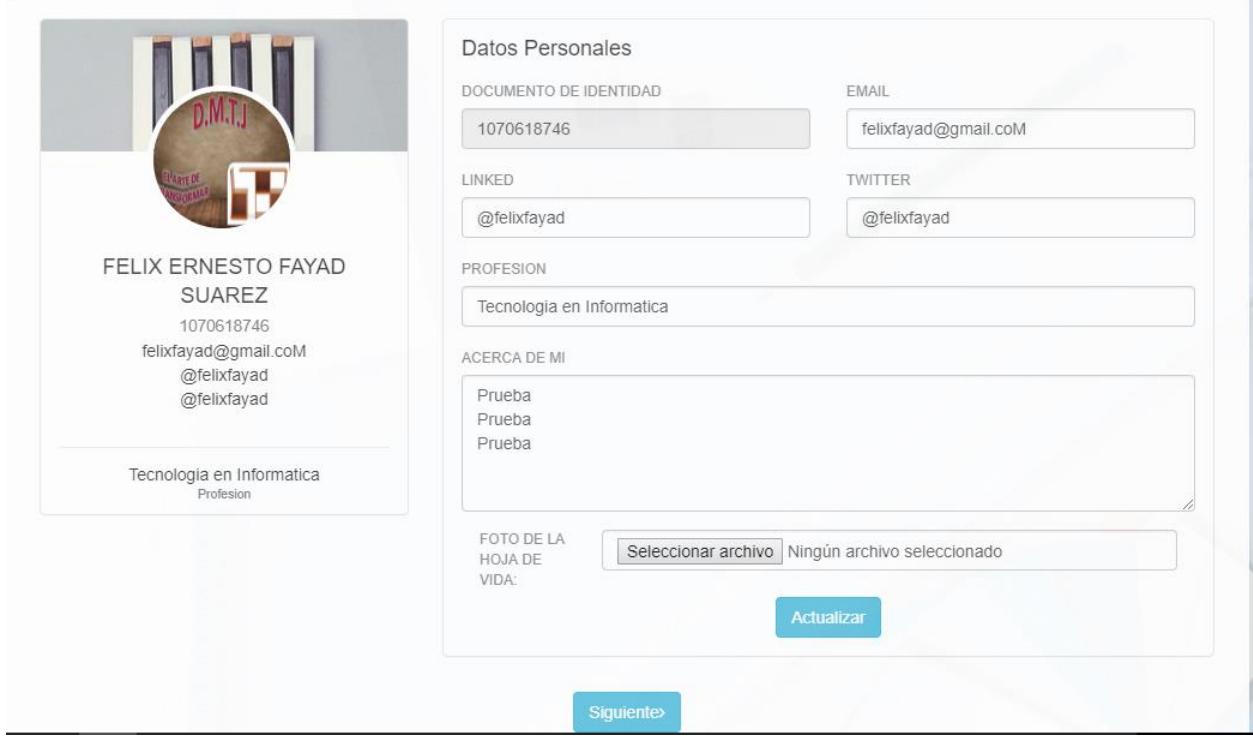

<span id="page-15-1"></span>**Ilustración 16***. Datos personales*

Fuente: Autor

Hasta llegar a la página final del formulario, alli debemos de dar click en "GENERAR HOJA DE VIDA" para que nos arroje la hoja de vida en formato PDF la cual podemos imprimir posteriormente.

<span id="page-16-0"></span>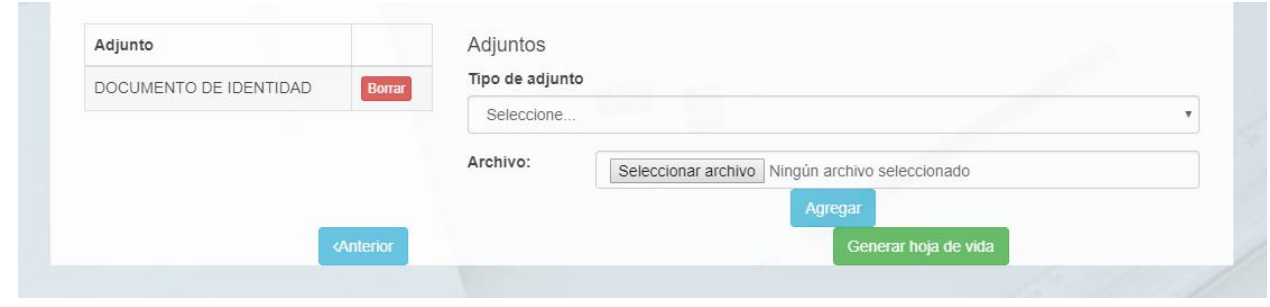

Fuente: Autor

**Nota:** cabe resaltar que este formato deja adjuntar archivos que puedan ayudar al complemento de la hoja de vida.

### **2. Manual para el administrador**

#### <span id="page-17-1"></span><span id="page-17-0"></span>**2.1 Ingreso del administrador**

Debemos tener posteriormente definido el usuario y la contraseña, para poder ingresar.

<span id="page-17-2"></span>**Ilustración 18***. Ingreso del administrador*

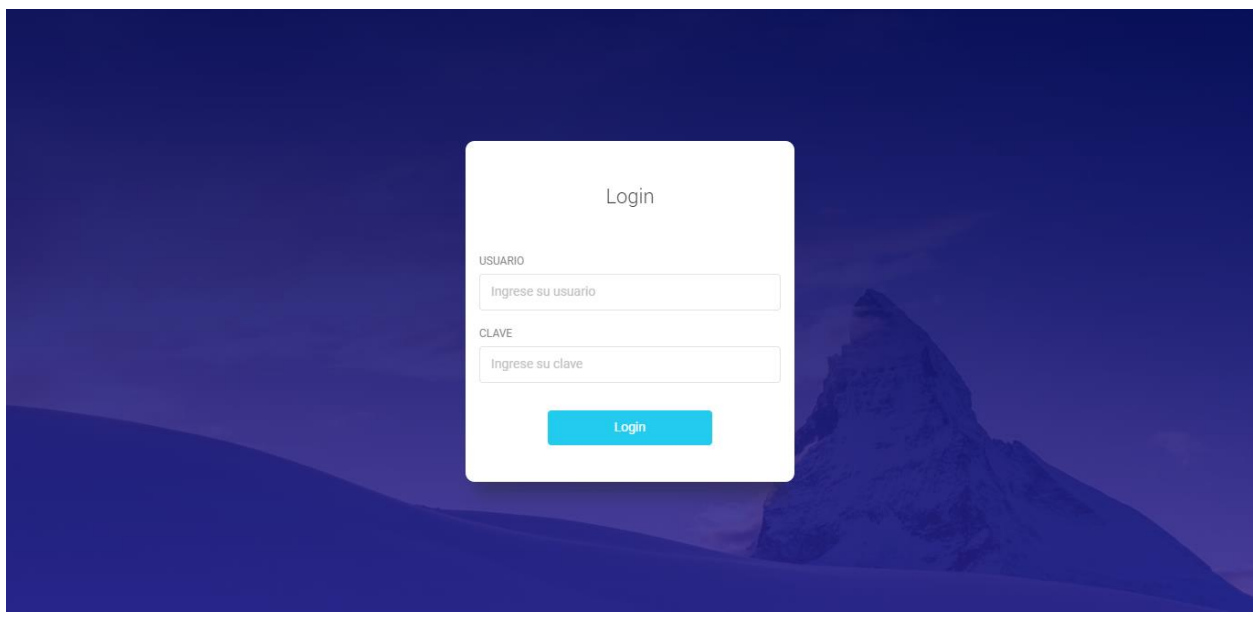

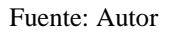

Después de eso dará vista a la página principal con una interfaz amigable, la cual en el lado izquierdo nos muestra el perfil donde se encuentra la foto del administrador, el nombre del administrador y la barra de tareas o las acciones que podemos realizar en él.

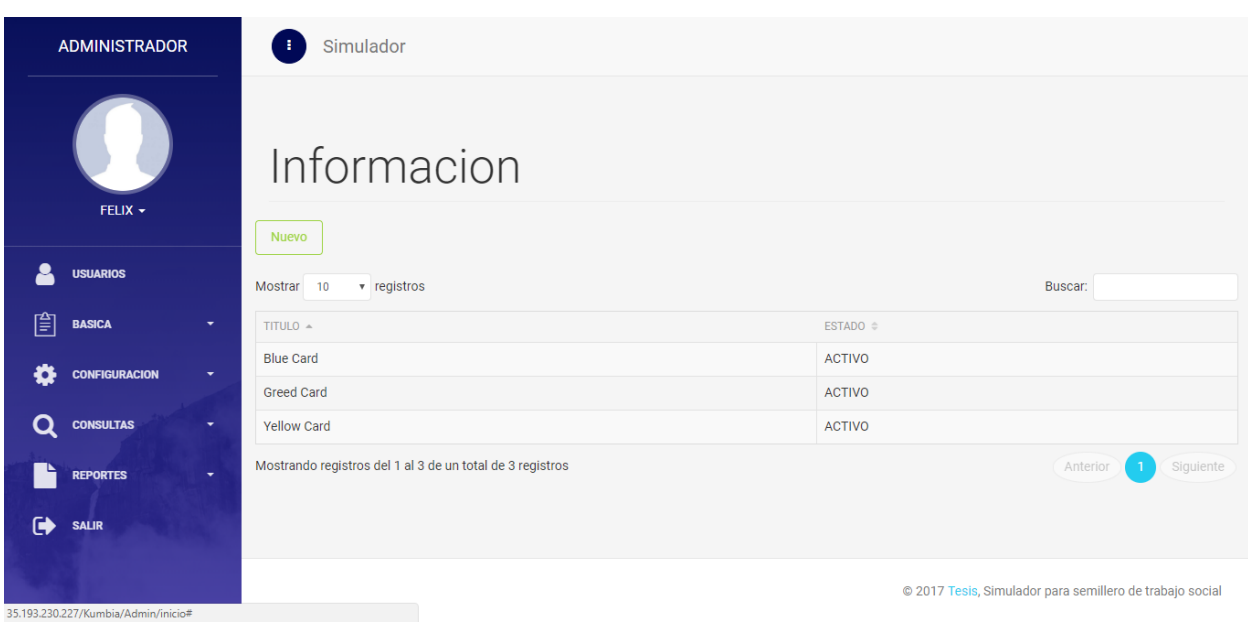

<span id="page-18-1"></span>**Ilustración 19.** *Información del administrador*

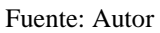

### <span id="page-18-0"></span>**2.2 Botones y funciones**

Si miramos la imagen anterior, vemos que en el centro de la interfaz encontramos el formulario para modificar los tips o recomendaciones que se dan la página principal del módulo del usuario, un botón "EDITAR" cambiar los mensajes y colores y un botón "BORRAR" para eliminar.

<span id="page-18-2"></span>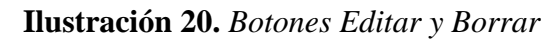

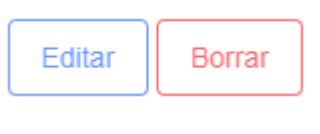

Fuente: Autor

Encontramos también un botón "NUEVO" que sirve para crear nuevos usuarios.

#### <span id="page-19-0"></span>**Ilustración 21.** *Botón Nuevo*

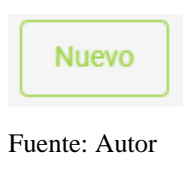

## <span id="page-19-1"></span>**Ilustración 22.** *Crear usuario*

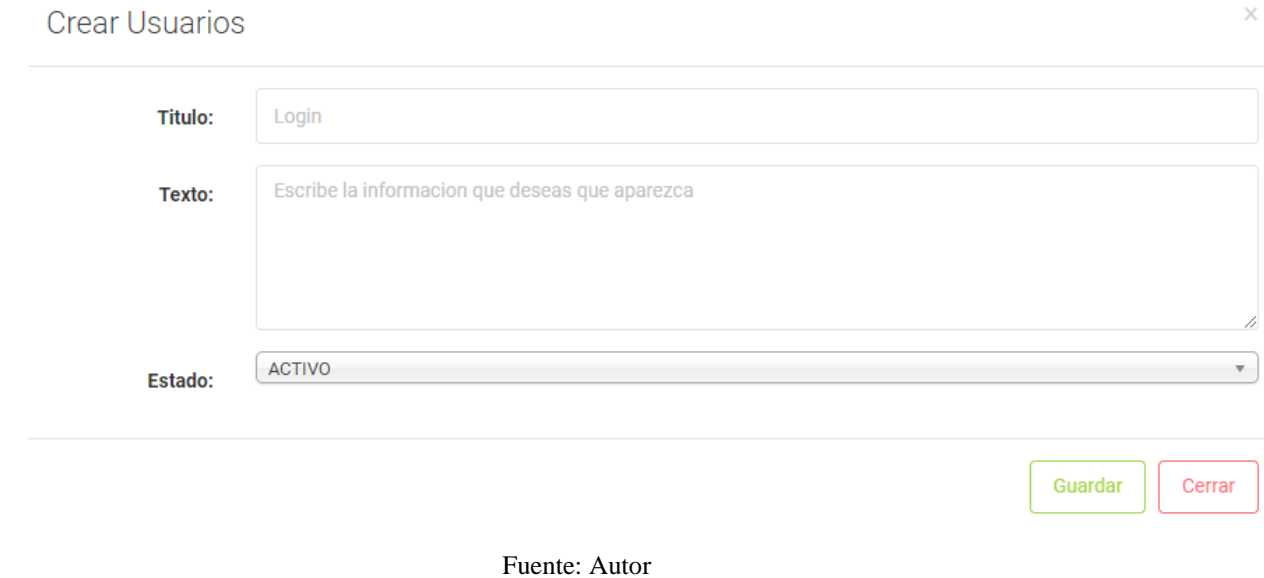

En el botón usuarios que se encuentra en la barra de tareas, vemos que nos dirige al listado de todos los usuarios creados desde el modulo del usuario.

<span id="page-20-0"></span>**Ilustración 23.** *Lista de usuarios*

| Nuevo                                                         |                                   |                             |                             |
|---------------------------------------------------------------|-----------------------------------|-----------------------------|-----------------------------|
| Buscar:<br>Mostrar<br>$\overline{\mathbf{v}}$ registros<br>10 |                                   |                             |                             |
| DOCUMENTO -                                                   | NOMBRE $\triangleq$               | $LOGIN \triangleq$          | ESTADO $\triangleq$         |
| 39570498                                                      | MARTNEZ SUAREZ MARISOL            | marisolmartinez             | <b>ACTIVO</b>               |
| 39572285                                                      | LOZANO LURDUY NICOLE ALEJANDRA    | Nleblanc                    | <b>ACTIVO</b>               |
| 39584299                                                      | <b>FLOREZ SERRANO NATLIA</b>      | natafloser                  | <b>ACTIVO</b>               |
| 100624866                                                     | PERIAN GOMEZ FRANCY JULIETH.      | fperinangom98               | <b>ACTIVO</b>               |
| 1005958953                                                    | ALDANA CARMEN KARINA              | karinaaldana                | <b>ACTIVO</b>               |
| 1007326242                                                    | <b>GUZMAN RADA YESSICA LORENA</b> | yessicaguzman20             | <b>ACTIVO</b>               |
| 1010048140                                                    | PEA OUIROGA ASTRID CAROLINA       | carolina20                  | <b>ACTIVO</b>               |
| 1020803399                                                    | CARREO CANCELADO MARIA FERNANDA   | <b>MAFECARRENOCANCELADO</b> | <b>ACTIVO</b>               |
| 1023910384                                                    | SORIANO GARZON GIOMAR ADRIANA     | Gio                         | <b>ACTIVO</b>               |
| 1069178305                                                    | SERRANO TRUJILLO LAURA DANIELA    | laura1213                   | <b>ACTIVO</b>               |
| Mostrando registros del 1 al 10 de un total de 35 registros   |                                   | (1)(2)(3)<br>Anterior       | $\overline{4}$<br>Siguiente |

Fuente: Autor

En la barra de tareas también encontramos un botón llamado "BASICA" que sirve para crear países, departamentos o ciudades.

<span id="page-20-1"></span>**Ilustración 24.** *Botón Básica*

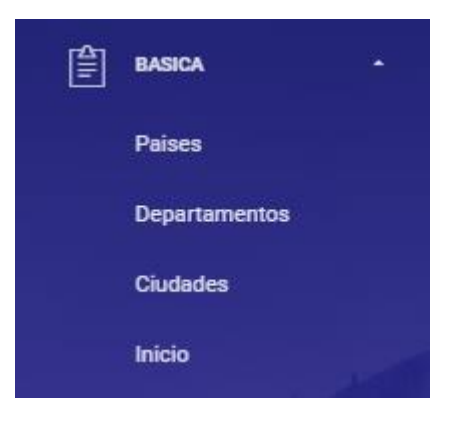

Fuente: Autor

## <span id="page-21-0"></span>**Ilustración 25.** *Países*

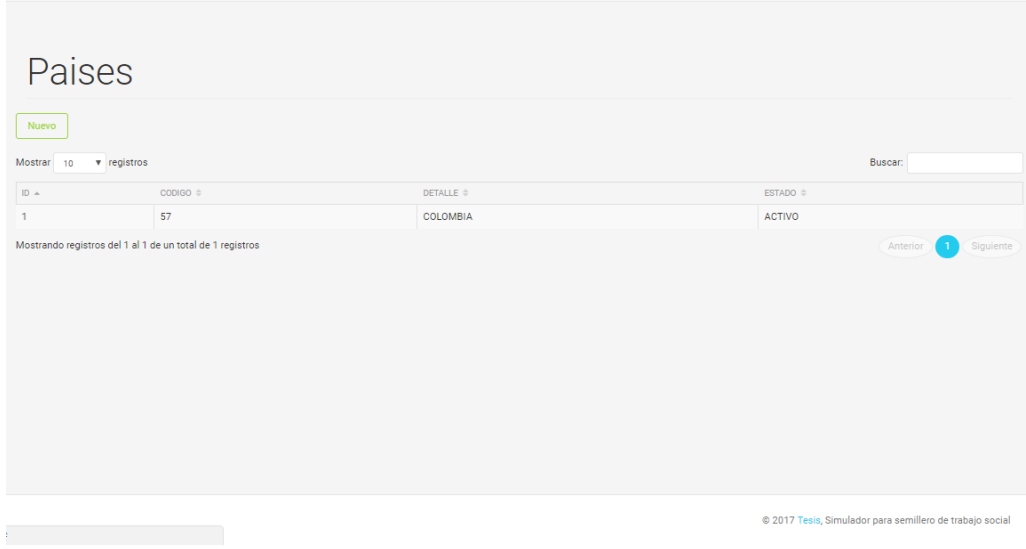

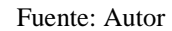

<span id="page-21-1"></span>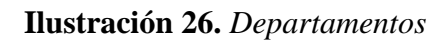

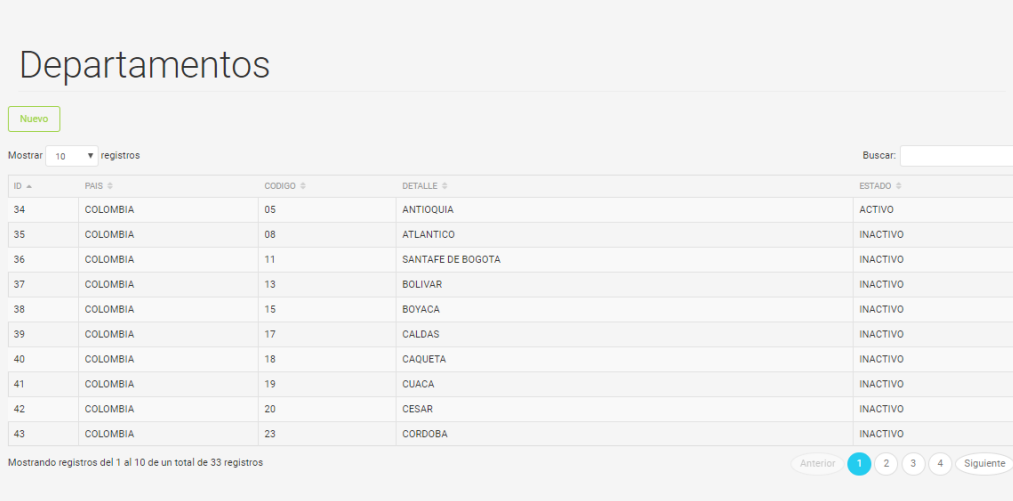

© 2017 Tesis, Simulador para semillero de trabajo social

Fuente: Autor

### <span id="page-22-0"></span>**Ilustración 27.** *Ciudades*

| Nuevo          |                                                                |                            |                      |                                         |
|----------------|----------------------------------------------------------------|----------------------------|----------------------|-----------------------------------------|
| Mostrar<br>10  | v registros                                                    |                            |                      | Buscar:                                 |
| $ID -$         | <b>DEPARTAMENTO <math>\oplus</math></b>                        | $\text{CODIGO} \triangleq$ | DETALLE $\triangleq$ | ESTADO <sup><math>\diamond</math></sup> |
| 1              | <b>ANTIOQUIA</b>                                               | 001                        | <b>MEDELLIN</b>      | <b>INACTIVO</b>                         |
| $\overline{2}$ | <b>ANTIOQUIA</b>                                               | 002                        | ABEJORRAL            | <b>INACTIVO</b>                         |
| 3              | ANTIOQUIA                                                      | 004                        | ABRIAOUI             | <b>INACTIVO</b>                         |
| 4              | <b>ANTIOQUIA</b>                                               | 012                        | COPACABANA           | <b>INACTIVO</b>                         |
| 5              | ANTIOQUIA                                                      | 021                        | ALEJANDRIA           | <b>INACTIVO</b>                         |
| 6              | <b>ANTIOQUIA</b>                                               | 030                        | AMAGA                | <b>INACTIVO</b>                         |
| 7              | <b>ANTIOQUIA</b>                                               | 031                        | <b>AMAFI</b>         | <b>INACTIVO</b>                         |
| 8              | <b>ANTIOQUIA</b>                                               | 034                        | <b>ANDES</b>         | <b>INACTIVO</b>                         |
| 9              | <b>ANTIOQUIA</b>                                               | 036                        | ANGELOPOLIS          | <b>INACTIVO</b>                         |
| 10             | <b>ANTIOQUIA</b>                                               | 038                        | <b>ANGOSTURA</b>     | <b>INACTIVO</b>                         |
|                | Mostrando registros del 1 al 10 de un total de 1,062 registros |                            | Anterior             | $1234$ $15-$<br>107<br>Siguiente        |

Fuente: Autor

En el siguiente boton de la barra de tareas encontramos uno gran utilidad como lo es "CONFIGURACION".

<span id="page-22-1"></span>**Ilustración 28.** *Configuración*

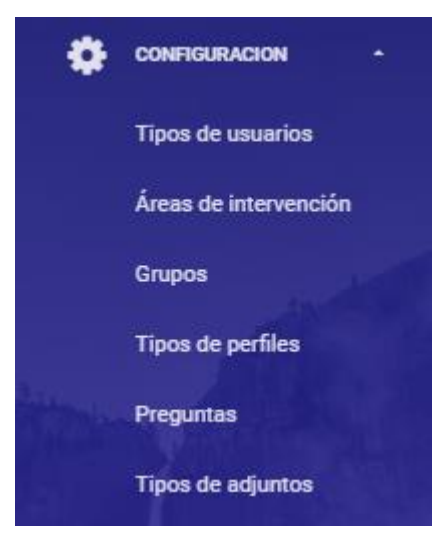

Fuente: Autor

Dentro de las funciones de este boton vamos a poder crear diferentes tipos de usuarios, diferentes areas de intervención, diferentes grupos que serias los semestres, diferente tipos de perfiles que seria el tipo de perfil que tenga el egresado, podemos ingresar las preguntas para la simulacion y diferentes tipos de adjuntos, como lo es tarjeta de identidad, cedula etc…

<span id="page-23-0"></span>**Ilustración 29.** *Tipo de usuario*

| TipoUsuario                                                 |                    |                             |  |  |  |
|-------------------------------------------------------------|--------------------|-----------------------------|--|--|--|
| Nuevo<br>Mostrar<br>$\overline{\mathbf{v}}$ registros<br>10 |                    | Buscar:                     |  |  |  |
| $ID =$                                                      | DETALLE $\oplus$   | ESTADO $\triangleq$         |  |  |  |
|                                                             | <b>GRADUADO</b>    | <b>ACTIVO</b>               |  |  |  |
| $\overline{2}$                                              | <b>PRACTICANTE</b> | <b>ACTIVO</b>               |  |  |  |
| Mostrando registros del 1 al 2 de un total de 2 registros   |                    | Anterior<br>Siguiente<br>-1 |  |  |  |

Fuente: Autor

## <span id="page-23-1"></span>**Ilustración 30.** *Áreas de intervención*

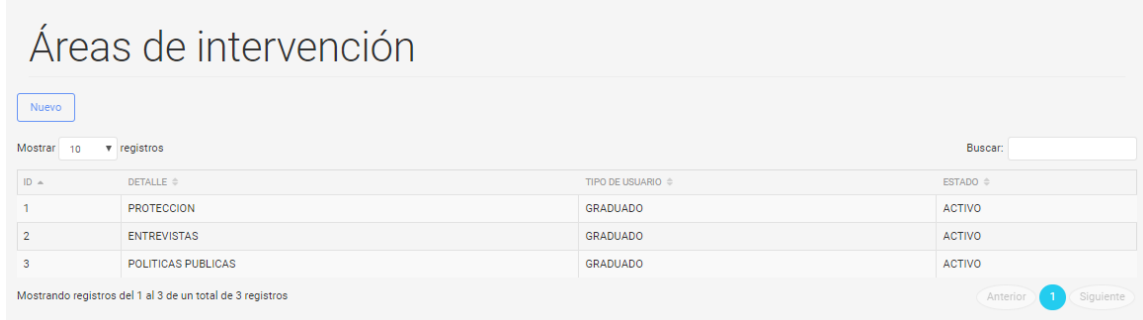

Fuente: Autor

<span id="page-24-0"></span>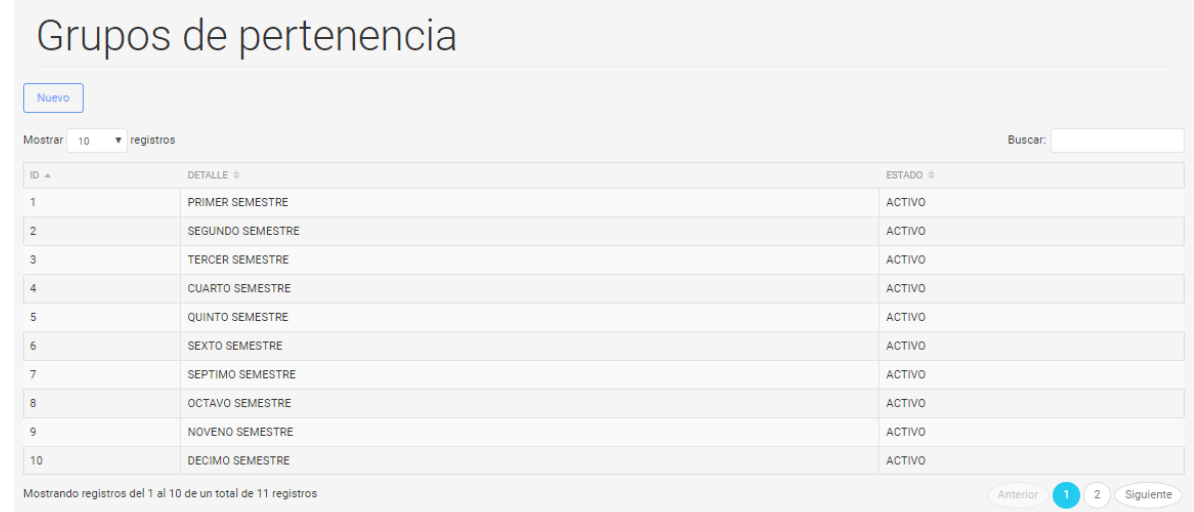

#### Fuente: Autor

# <span id="page-24-1"></span>**Ilustración 32.** *Tipo de pregunta*

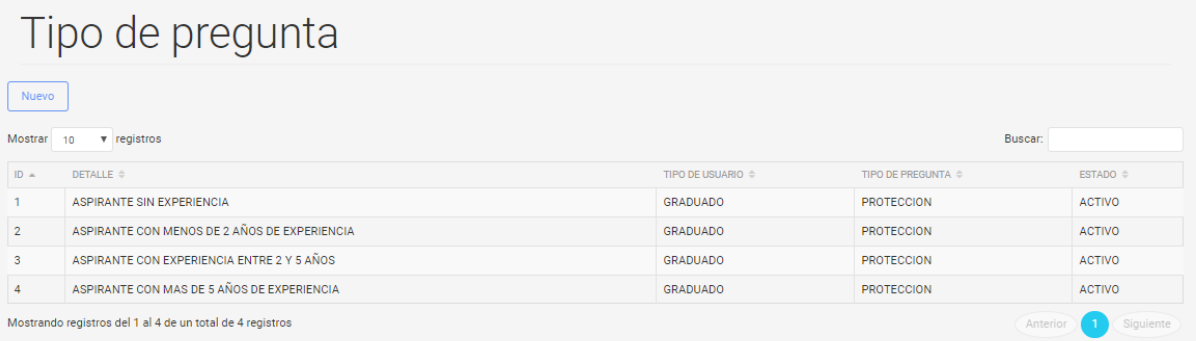

Fuente: Autor

#### <span id="page-25-0"></span>**Ilustración 33.** *Preguntas*

| Preguntas                                                    |                                                                                                    |                              |               |
|--------------------------------------------------------------|----------------------------------------------------------------------------------------------------|------------------------------|---------------|
| Nuevo                                                        |                                                                                                    |                              |               |
| Buscar:<br>Mostrar<br>registros<br>10                        |                                                                                                    |                              |               |
| $ID =$                                                       | <b>DETALLE ©</b>                                                                                                    | TIPO DE<br><b>LISUARIO ±</b> | <b>ESTADO</b> |
|                                                              | ¿De qué manera puede demostrar dentro de nuestra empresa su capacidad de liderazgo y de manejo de grupo?                                                                                                    | <b>GRADUADO</b>              | <b>ACTIVO</b> |
| 3                                                            | ¿Qué alternativas de solución creativas propondría para enfrentar las adversidades que pueden presentarse dentro de la empresa?                                                                                                    | <b>GRADUADO</b>              | <b>ACTIVO</b> |
|                                                              | Cuáles son los pasos de la Metodología de Intervención Transversal del Trabajo Social                                                                                                    | <b>GRADUADO</b>              | <b>ACTIVO</b> |
| 5                                                            | El diagnóstico social está conformado por dos aspectos claves que son:                                                                                                    | <b>GRADUADO</b>              | <b>ACTIVO</b> |
|                                                              | Mencione los métodos tradicionales del Trabaio Social                                                                                                    | <b>GRADUADO</b>              | <b>ACTIVO</b> |
|                                                              | La siguiente pregunta está enmarcada con un breve encabezado, responda falso o verdadero según considere. Según el Diccionario de Trabajo Social (1995), el diagnóstico social es un<br>procedimiento por el cual se sistematizan los datos e información sobre la situación problema de una realidad, determinando la naturaleza y magnitud de las necesidades y problemas que<br>afectan la situación | <b>GRADUADO</b>              | <b>ACTIVO</b> |
|                                                              | La siguiente pregunta está enmarcada con un breve encabezado, responda falso o verdadero según considere. Según Teresa Rossell (1989: 139-149) el diagnóstico social se basa siempre en<br>un estudio o regida de datos, los cuales permiten llegar a una síntesis e interpretación de la situación.                                                                                                    | <b>GRADUADO</b>              | <b>ACTIVO</b> |
| Q                                                            | La siguiente pregunta está enmarcada con un breve encabezado, responda falso o verdadero según considere. La estructura familiar es la descripción de los componentes que conforman el<br>núcleo familiar y las características de los mismos.                                                                                                    | <b>GRADUADO</b>              | <b>ACTIVO</b> |
| 10                                                           | La siguiente pregunta está enmarcada con un breve encabezado, responda falso o verdadero según considere. Las interacciones familiares responden a la forma en la que los miembros<br>interactúan para afrontar las necesidades de cada uno, entre ellas la estructura de poder, roles, toma de decisiones y espacios compartidos.                                                                      | <b>GRADUADO</b>              | <b>ACTIVO</b> |
| 11                                                           | La siguiente pregunta está enmarcada con un breve encabezado, responda falso o verdadero según considere. La familia es el núcleo de convivencia básico de la persona. Este núcleo<br>supone para el usuario un contexto de referencia, pertenencia, seguridad y desarrollo.                                                                                                    | <b>GRADUADO</b>              | <b>ACTIVO</b> |
| Mostrando registros del 1 al 10 de un total de 296 registros | 1(2(3)(4)(5)<br>Anterior                                                                                                    | 30                           | Siguiente     |

Fuente: Autor

## <span id="page-25-1"></span>**Ilustración 34.** *Tipos de adjuntos*

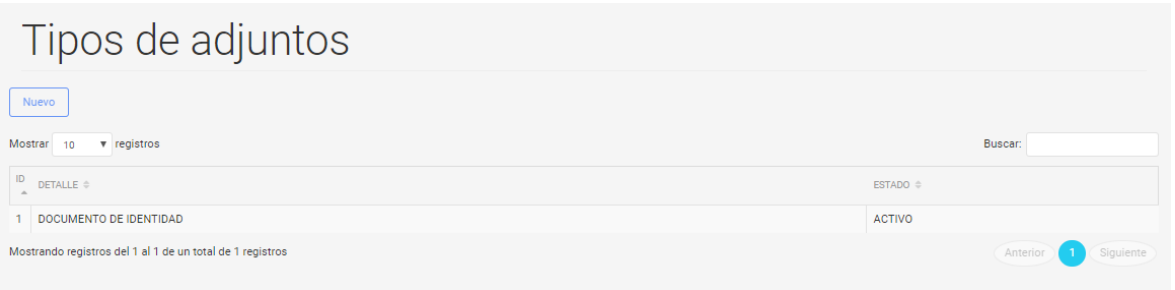

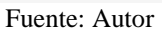

En el siguiente boton que encontramos en la barra de tareas es el de "CONSULTAS" que al igual que en el modulo del usuario tiene la misma funcion. Consultar los resultados de las simulaciones, pero este adicional tiene consulta por prueba realizada, consulta por cantidad, donde muestra graficas de estadisticas, consulta porcentual donde muestra porcentajes, consulta por grupos, donde muestra por semestres y consultas de ciudad de institucion, en este caso girardot.

## <span id="page-26-0"></span>**Ilustración 35.** *Botón de Consultas*

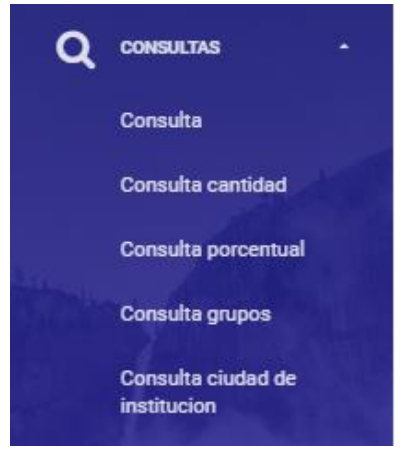

Fuente: Autor

# <span id="page-26-1"></span>**Ilustración 36***. Lista de consultas por usuario*

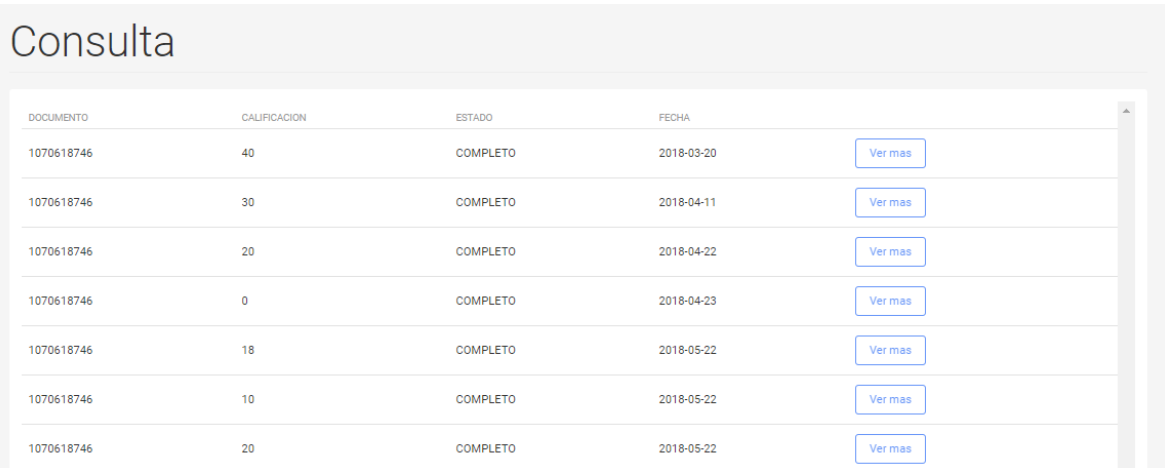

Fuente: Autor

<span id="page-27-0"></span>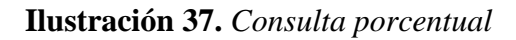

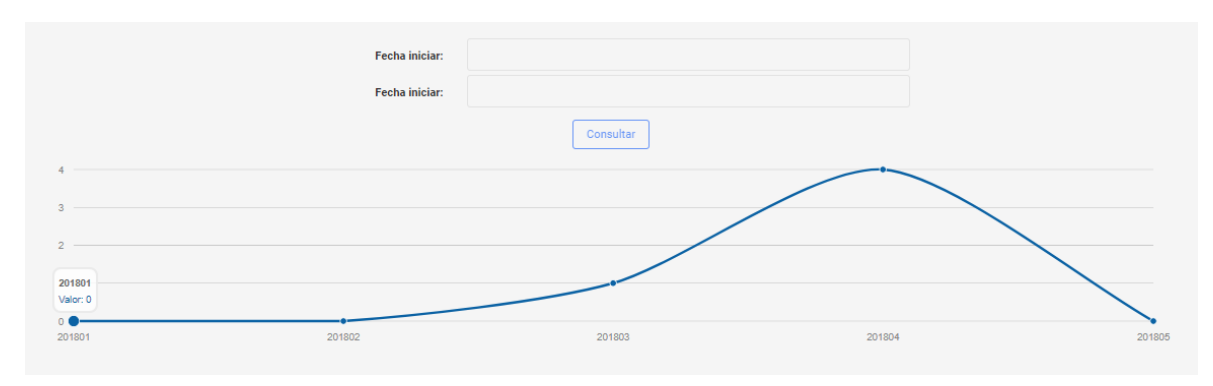

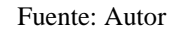

<span id="page-27-1"></span>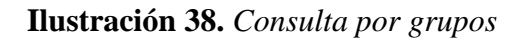

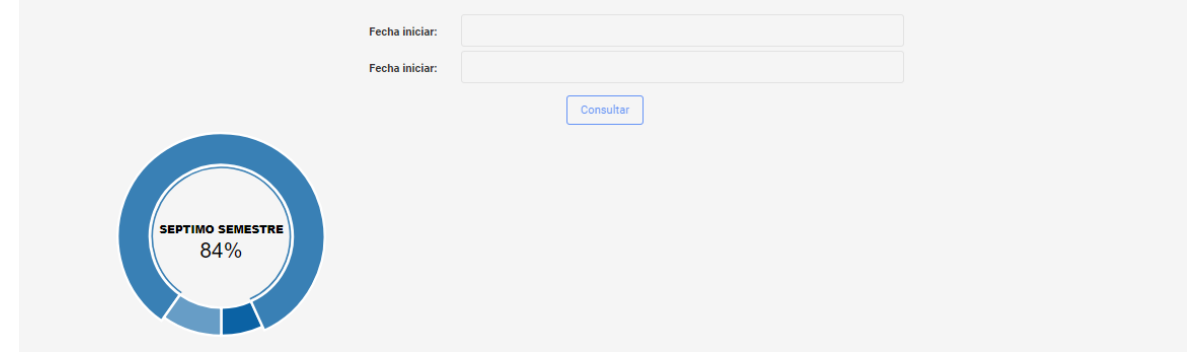

<span id="page-27-2"></span>Fuente: Autor **Ilustración 39.** *Consulta por ciudad de institución*

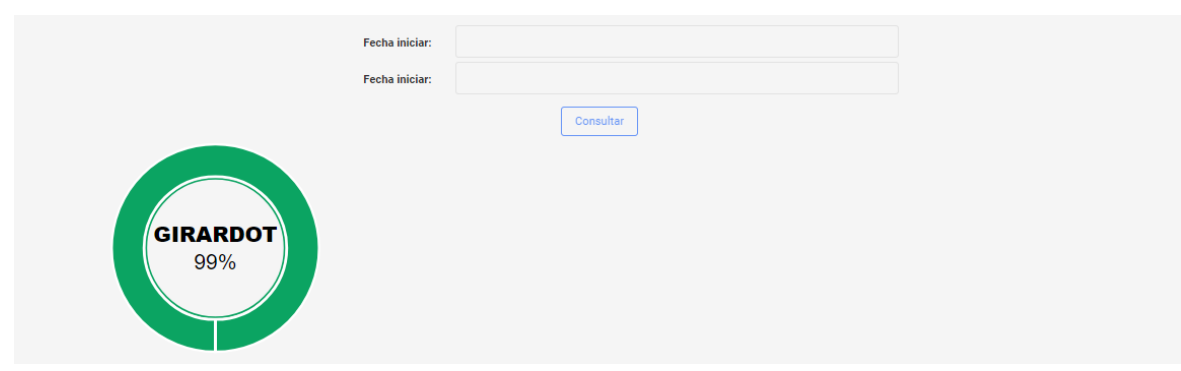

Fuente: Autor

El siguiente boton que encontramos en la barra de tareas es el de "REPORTES" el cual sirve para generar reportes por rango de fecha, por grupos y por ciudad de institucion.

#### <span id="page-28-0"></span>**Ilustración 40***. Reportes*

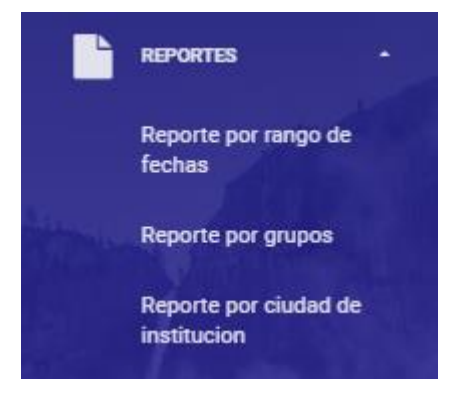

Fuente: Autor

Debemos solo llenar los campos requeridos y nos genera el reporte.

## <span id="page-28-1"></span>**Ilustración 41.** *Campos requeridos para el reporte*

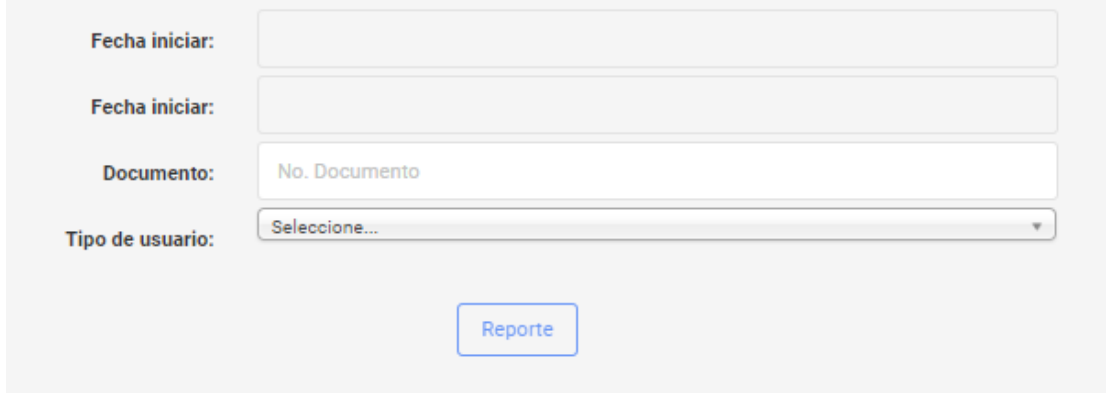

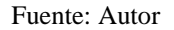

Y por ultimo encontramos el boton de "SALIR" que nos sirve para cerrar sesion y salir del

modulo administrador.

<span id="page-28-2"></span>**Ilustración 42.** *Botón salir de administrador*

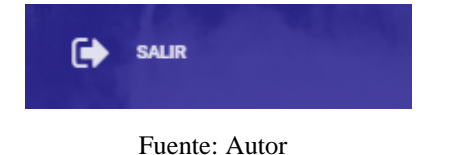